# **Robotics Workshop**

## **for Parents and Teachers**

**September 27, 2014 Wichita State University College of Engineering**

Steve Smith Christa McAuliffe Academy ssmith3@usd259.net

Karen Reynolds Wichita State University karen.reynolds@wichita.edu

Resources available at **http: //smithlearning.com/robotics** Shocker Mindstorms Challenge information at **http://www.wichita.edu/shockermindstorms**

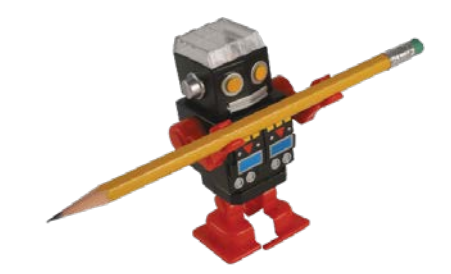

N o t e s

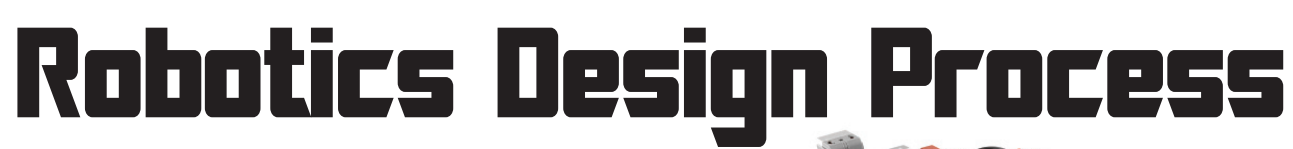

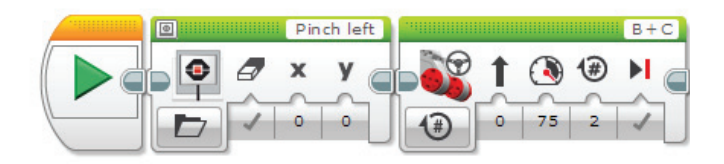

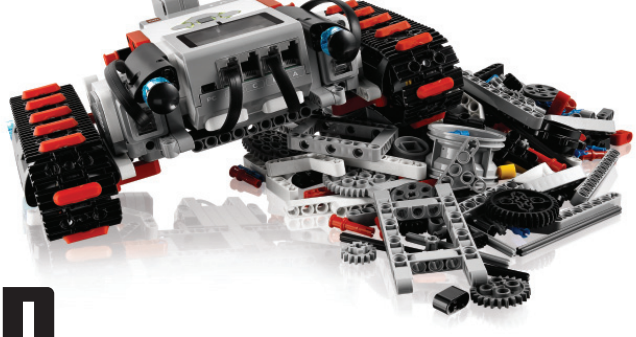

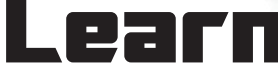

What is the PROBLEM we need to solve?

What are the OBSTACLES or RESTRICTIONS we will face?

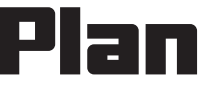

BRAINSTORM how to solve the problem and overcome obstacles.

Draw a sketch of your ROBOT.

Write your program out in PSEUDO-CODE.

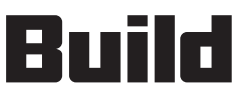

Build your ROBOT design.

Collect your SENSOR DATA.

Write the PROGRAM for your problem one step at a time.

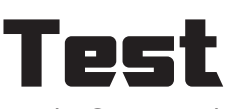

WATCH and TAKE NOTES of your robot's performance.

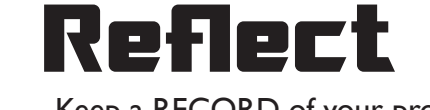

Keep a RECORD of your progress.

Decide what CHANGES need to be made on robot or program.

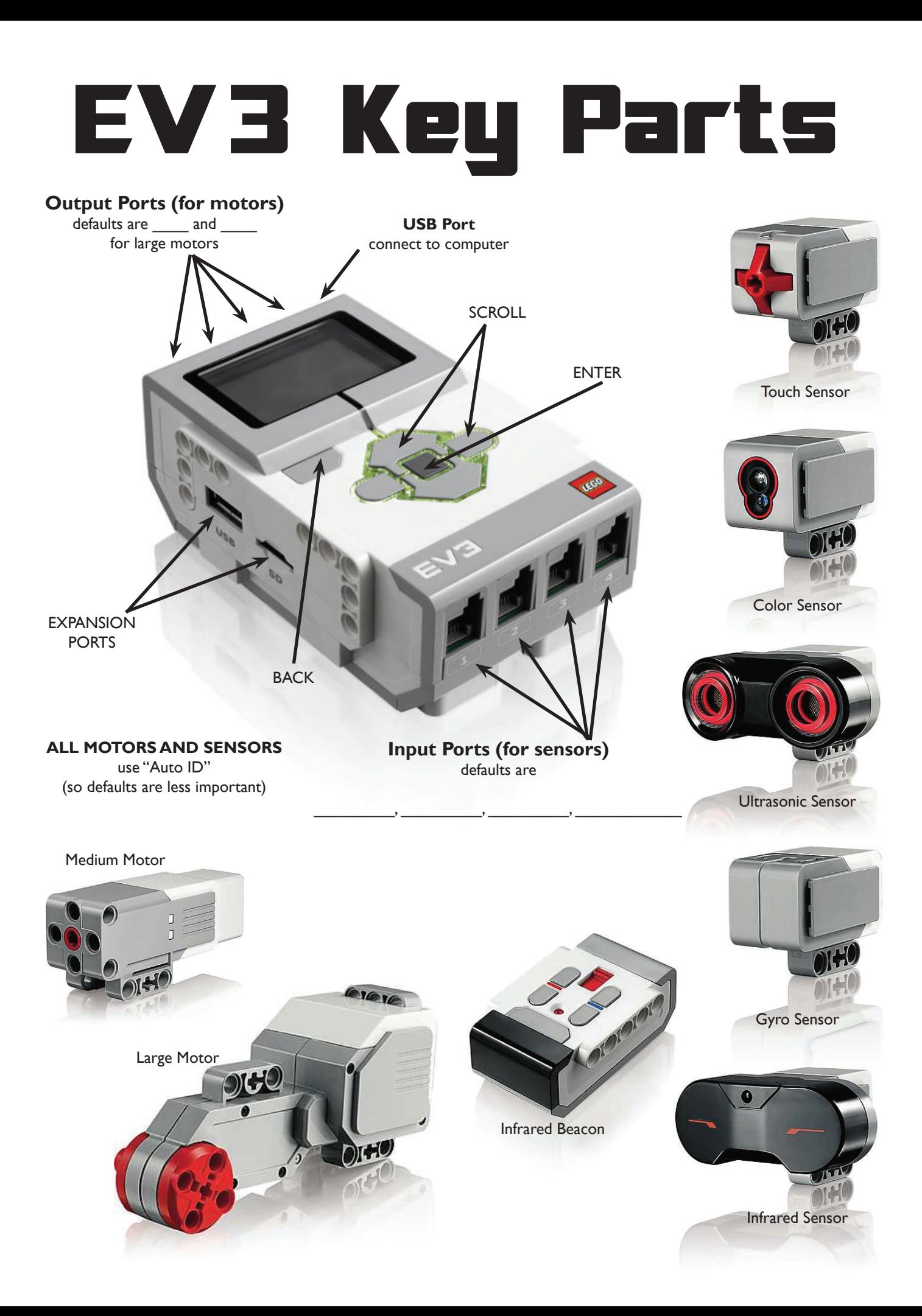

# **EV3 Brick Navigation Map**

## **1. RUN RECENT**

Most recently run programs that will be displayed on this screen. The program at the top of the list which is selected by default is the latest program run

## **2. FILE NAVIGATION**

Access and manage all the files on your EV3 Brick, including files stored on a SD Card. Files are organized in project folders. In the File Navigator, files can be moved or deleted.

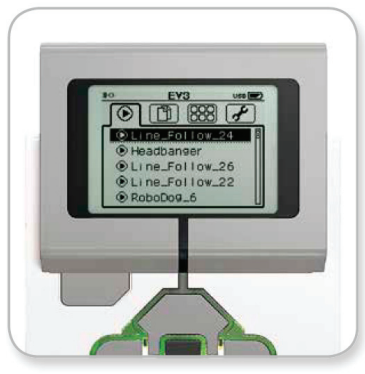

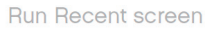

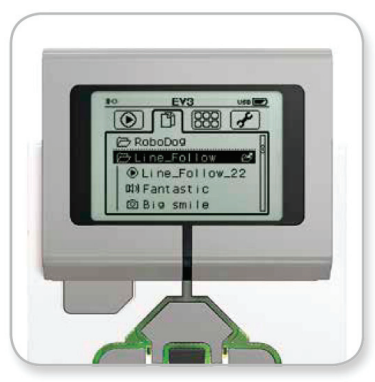

Open folder in File Navigation

### **3. BRICK APPS**

- Port View
- Motor Control
- IR Control
- Brick Program
- Brick Datalog

## **4. SETTINGS**

- Volume
- Sleep
- Bluetooth
- WiFi
- Brick Info

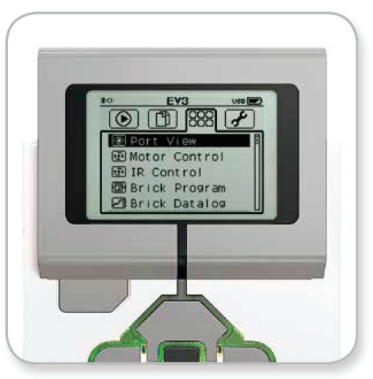

**Brick Apps screen** 

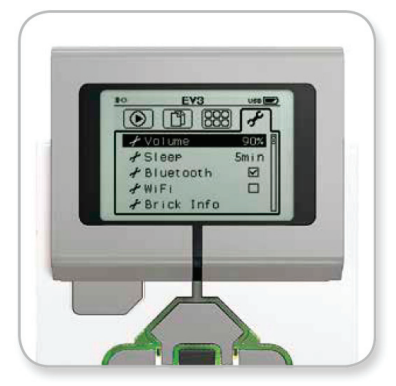

Settings screen

## **Building Blocks: EV3 Programming**

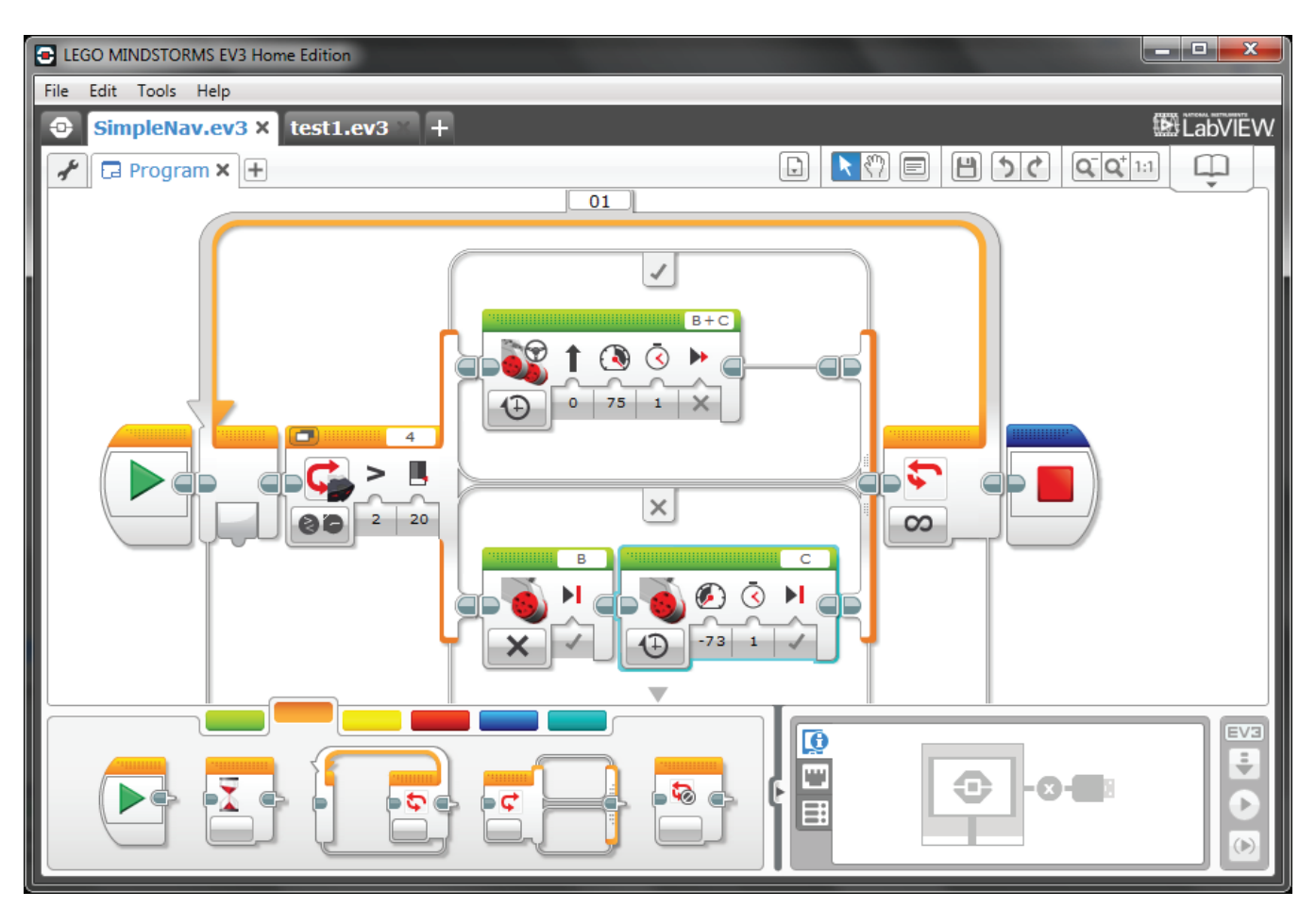

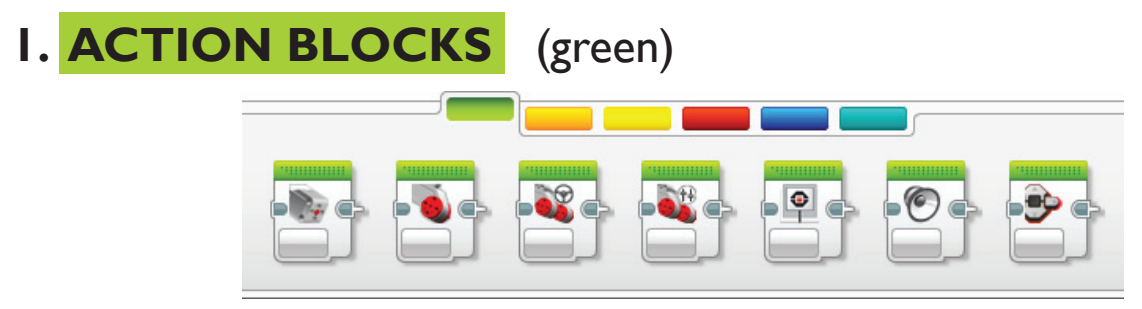

Medium Motor - Large Motor - Move Steering - Move Tank - Display - Sound - Brick Status Light

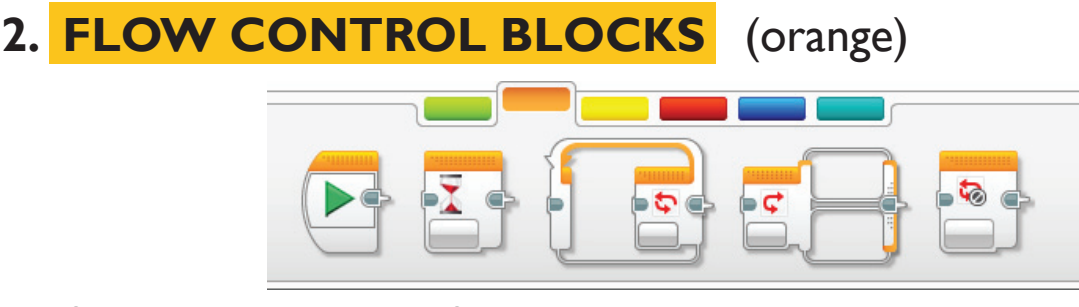

Start - Wait - Loop - Switch - Loop Interrupt

# **Building Blocks: EV3 Programming**

# **3. SENSOR BLOCKS** (yellow)

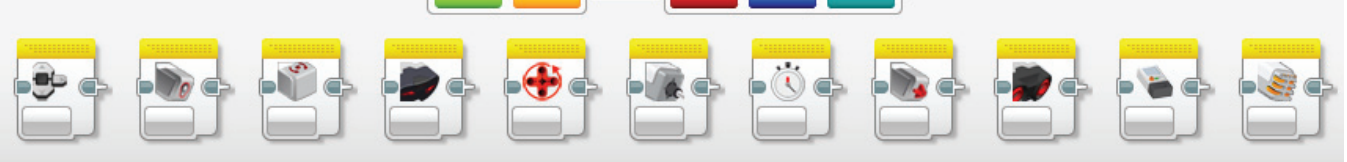

Brick Buttons - Color Sensor - Gyro Sensor - Infrared Sensor - Motor Rotation

- Temperature Timer Touch Sensor Ultrasonic Sensor Energy Meter
- NXT Sound Sensor

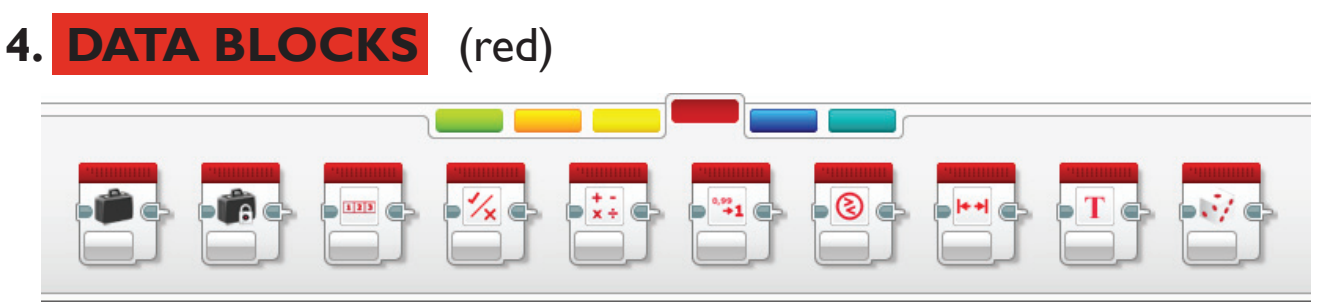

Variable - Constant - Array - Logic - Math - Round - Compare - Range - Text - Random

#### **5. ADVANCED BLOCKS** (blue)

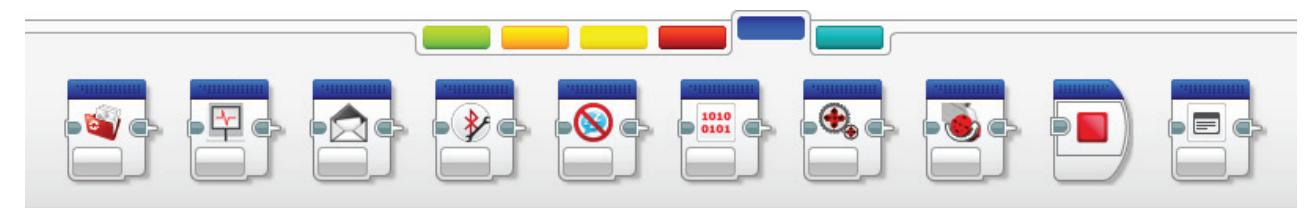

File Access - Data Logging - Messaging - BlueTooth - Keep Awake

- Raw Sensor Value Unregulated Motor Invert Motor Stop Program
- Comment

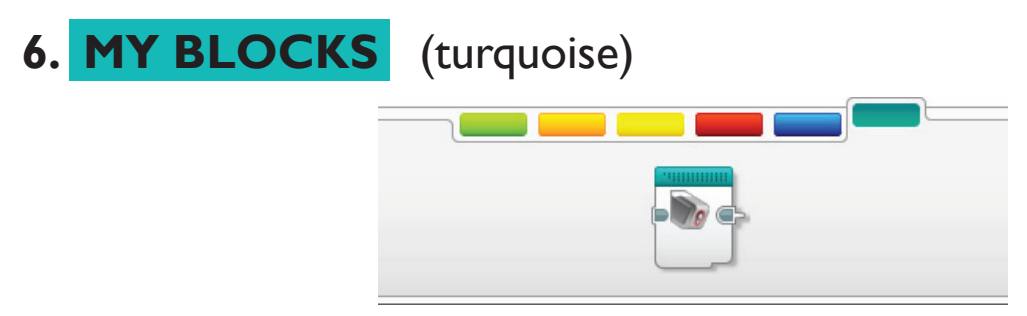

Custom created series of actions that need to be repeated

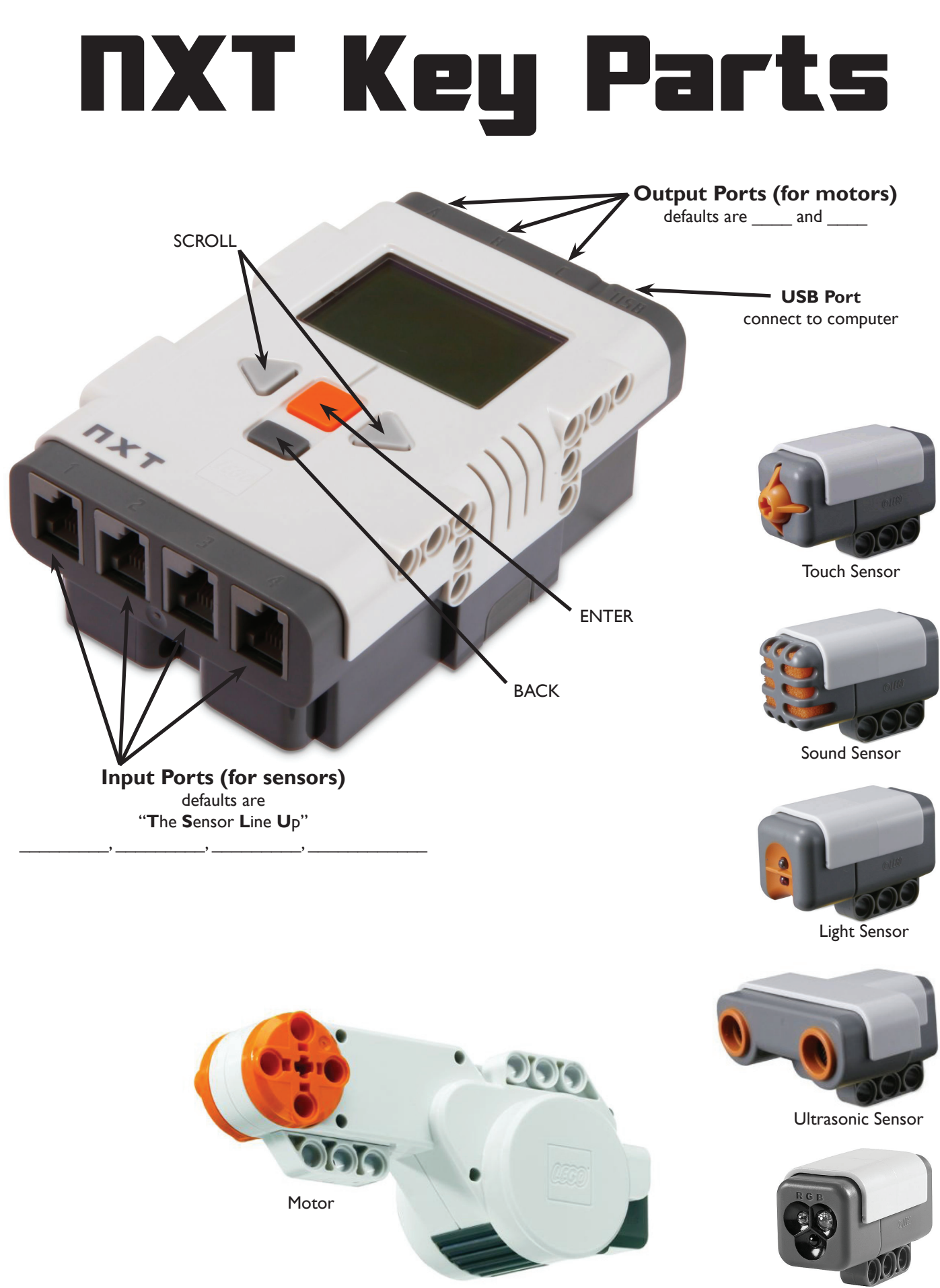

Color Sensor

## **NXT Brick Navigation Map**

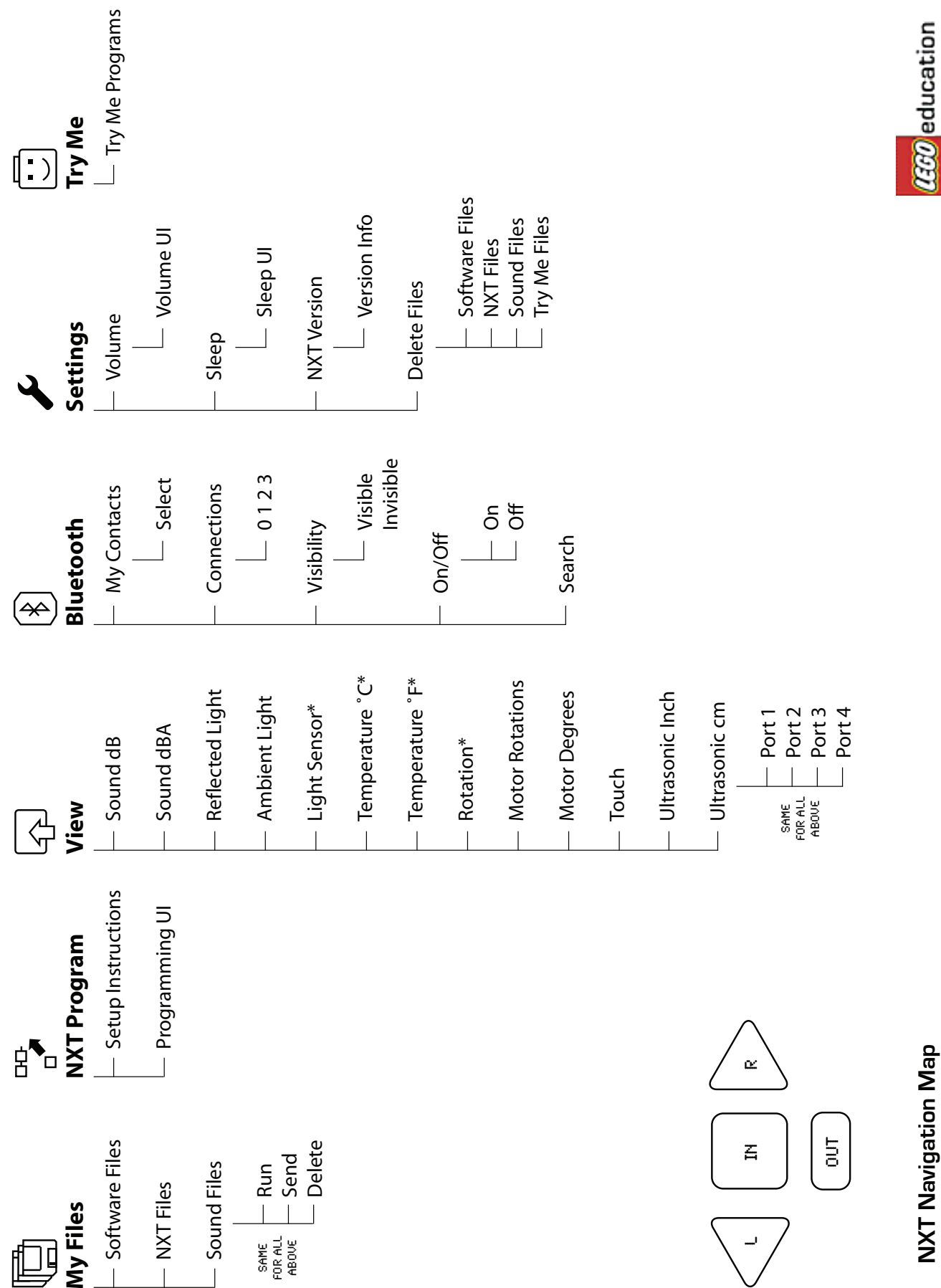

**NXT Navigation Map NXT Navigation Map**

\*indicates a legacy sensor *\*indicates a legacy sensor*

## **Basic Building Blocks: NXT-G Programming**

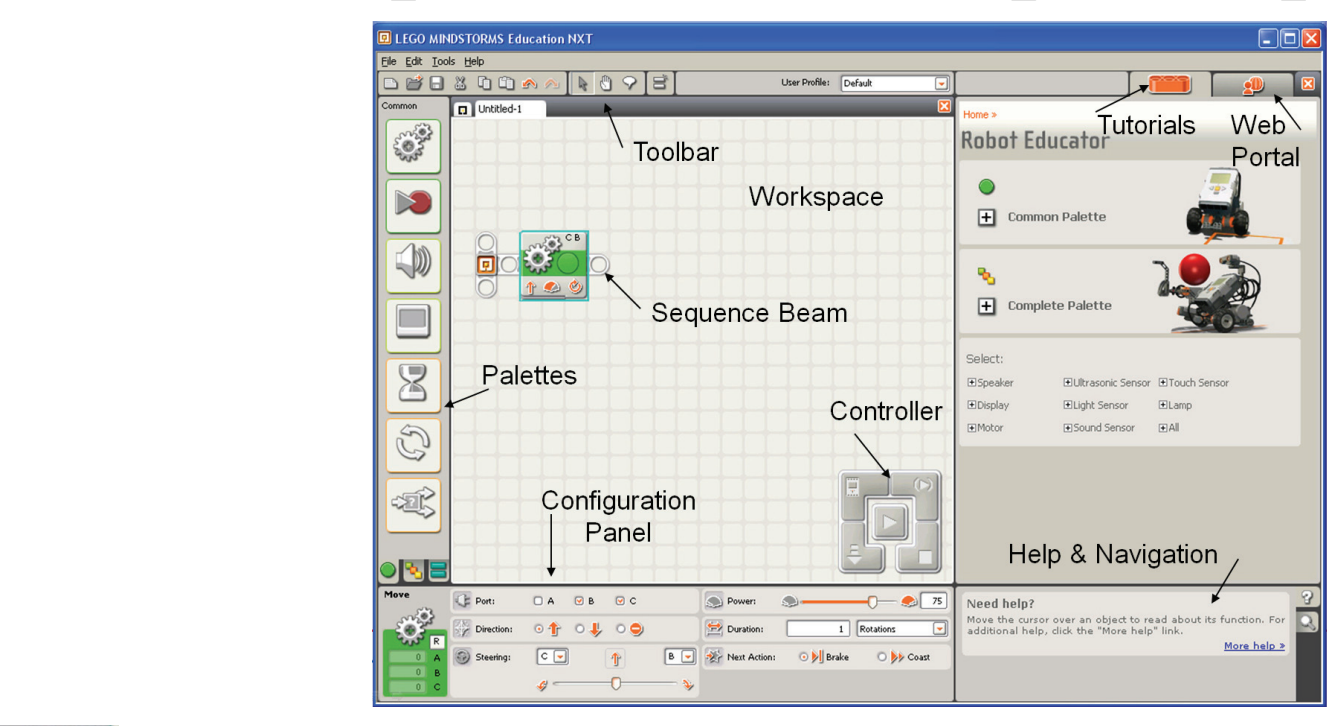

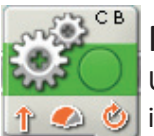

#### Move Block

Use this block to set your robot to go forwards or backwards in a straight line or to turn by follow‐ ing a curve. Define how far your robot will go by using the Duration property.

#### **Block Variables**

- 1. The letters at the top right corner of the block show which of your NXT's ports will be controlled.
- 2. The icon at the bottom left shows which direction your robot will go.
- 3. The icon at bottom center shows the power level. Your robot's speed may also be affected by other con‐ ditions, like the surface it is moving over or whether it is moving up or down a slope.
- 4. The icon at bottom right shows whether you have set the Duration property to unlimited, degrees, rotations, or seconds.

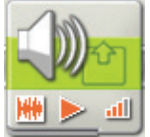

#### Sound Block

You can use this block to play a sound file or a single tone. To compose a melody of tones, arrange several sound blocks in a row with each set to play different tones.

the program moves on to the next block. With this item unchecked, the sound file or tone will continue to play while the next block of your program proceeds. If you select "Wait for completion" in the configuration panel, the sound file or tone will finish playing before

Choosing "Repeat" will cause a sound file to play again and again.

#### To record an action, first choose a name for the action and an estimated time for how long it will take to **Block Variables**

- 1. The icon at bottom left shows whether the block will play a sound file or a tone.
- 2. The icon at bottom center shows whether the block will start or stop playing a sound.
- $V$ olume. When you want the block the block the program and act out the motion you want the motion  $V$ 3. The icon at bottom right shows the block's volume. An icon with four orange bars is set to the loudest volume.
- 4. You can drag data wires from other blocks to this block's data hub that will affect the Lamp block's properties.

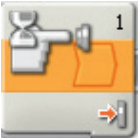

#### Wait Block

This block lets your robot sense its environment for a certain condition before it continues. Use  $\leftrightarrow$  the slider or type in a value to set a trigger point so that the program continues when sensor values are below or above it.

- 1. The number or letter at the top right corner of the Wait block shows the port the block is monitoring. The configuration panel, which is described below, will let you change ports if necessary.
- 2. If you have chosen to wait for a light, sound, or ultrasonic sensor, this icon indicates at what level the trigger point is set; the more colored bars displayed, the higher the trigger point. If you have chosen to wait for a touch sensor, the icon will display the touch sensor condition (bumped, pressed, or released) that will trigger the block and allow the program to move on.

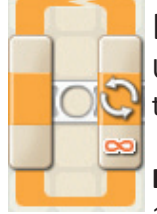

#### Loop Block

Use this block to repeat sequences of code. Set the condition that will end the loop: elapsed time, the number of repetitions, a logic signal or a sensor. You can also set a loop to go on forever.

#### **Block Variables**

1. When a Loop block's action property is set to "Forever," an infinity symbol (∞) is displayed at the bottom of the trailing portion of the block.

- 2. If the "Show Counter" checkbox is selected in the configuration panel, a plug will appear that will allow you to use the number of completed loops as an input elsewhere in your program (if you connect a data wire from the plug to another block's data hub). You can also use current count to control the loop itself. (See the Count setting in the Configuring the Loop Block section below).
- 3. If you choose for a sensor to control the loop, the trailing portion of the Loop block will expand in size re‐ vealing an icon for the chosen sensor. For example, if you choose a Light Sensor to control the loop, a Light Sensor icon will be displayed in the expanded portion of the block. Also, any relevant information about the chosen control property will displayed at the bottom of the block.

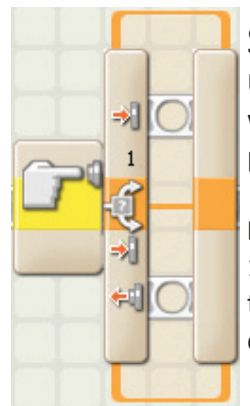

#### Switch Block

Use this block to choose between two sequences of code. For example, when configured with a touch sensor, the switch block might run one series of blocks when the sensor is pressed and another when the touch sensor is not.

#### **Block Variables**

1. The icon at the beginning of the switch block indicates the sensor or other condition that will cause the block to choose between the two rows of programming blocks. In this case the current status of a touch sensor will cause the program to switch.

- The upper blocks will run if the touch sensor is pressed.
- The lower block will run if the touch sensor is not being pressed.

# Following a LINE

## ONE Sensor (2-state line follower)

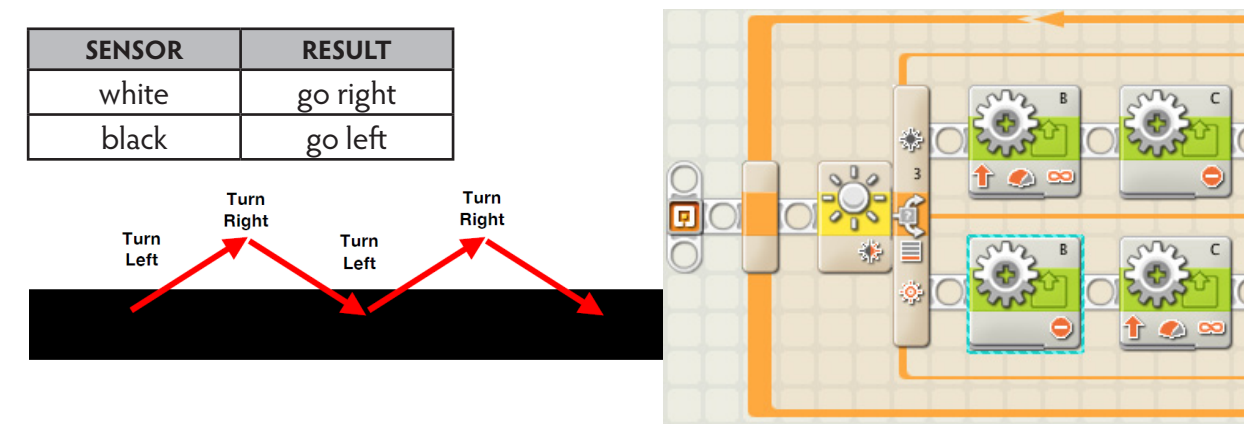

## TWO Sensor (4-state line follower)

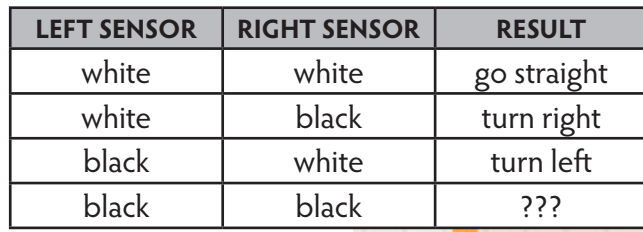

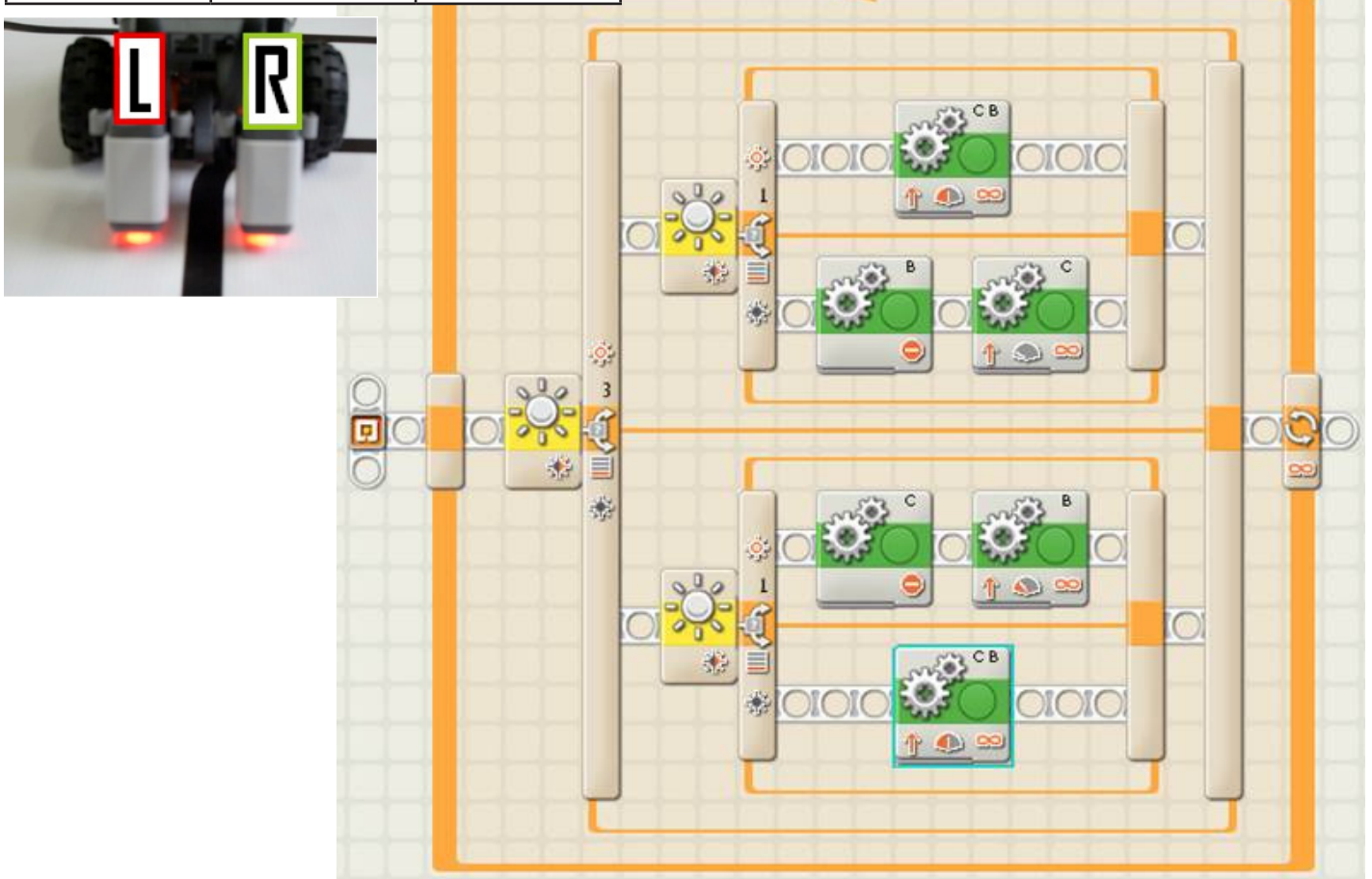

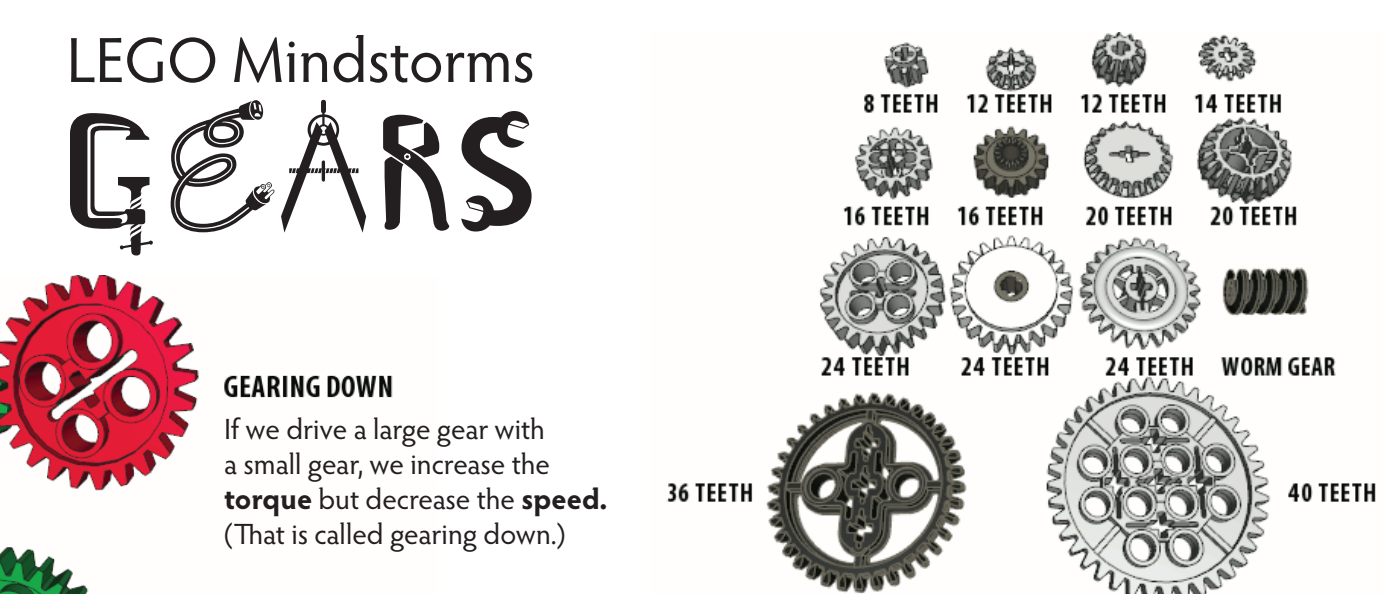

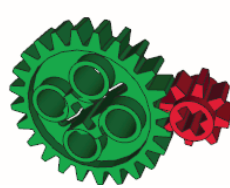

#### **GEARING UP**

If we drive a small gear with a large gear, we increase the **speed** but decrease the **torque.** (That is called gearing up.)

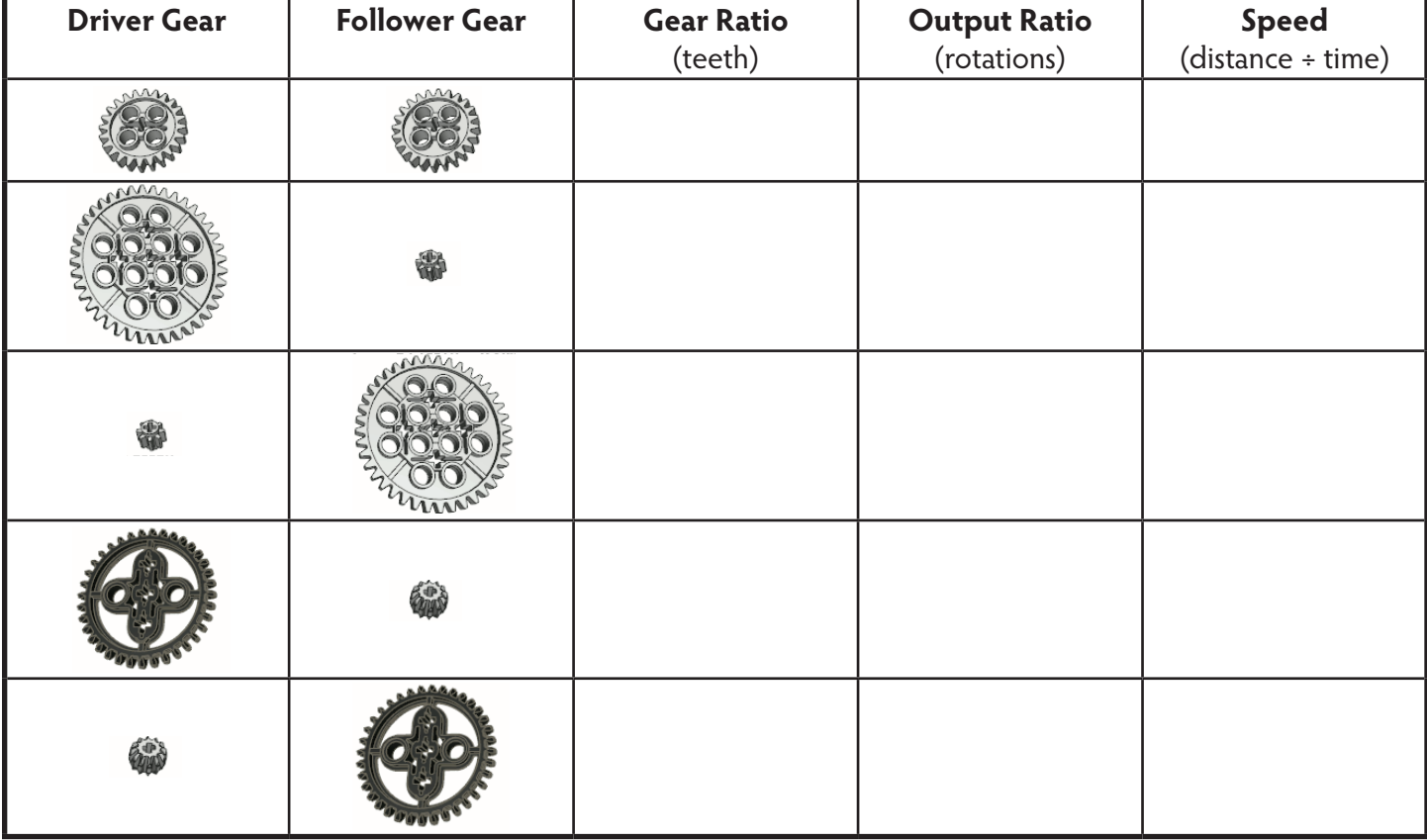

#### **GEAR WEBSITES:**

HowStuffWorks (Gear Ratios) http://science.howstuffworks.com/transport/engines-equipment/gear-ratio1.htm

Gears Tutorial http://sariel.pl/2009/09/gears-tutorial/

Gear Ratio Calculator http://sariel.pl/tools/ratios/

# ROBOT DESIGN

Picture:

#### **PERFORMANCE:**

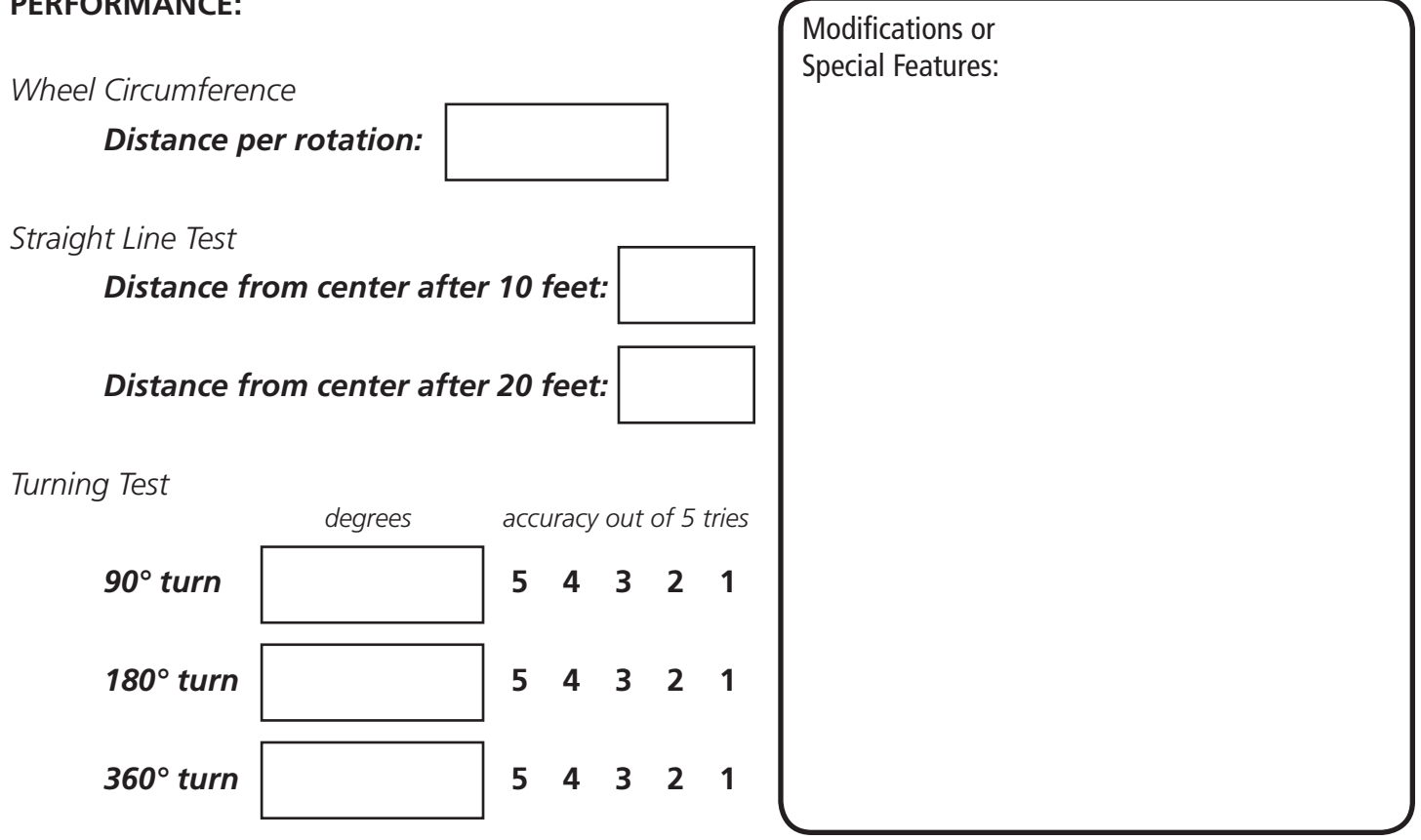

Robot's Name:

## Course Information Sheet

Challenge: \_\_\_\_\_\_\_\_\_\_\_\_\_\_\_\_\_\_\_\_\_\_\_\_\_

#### Sensor Values:

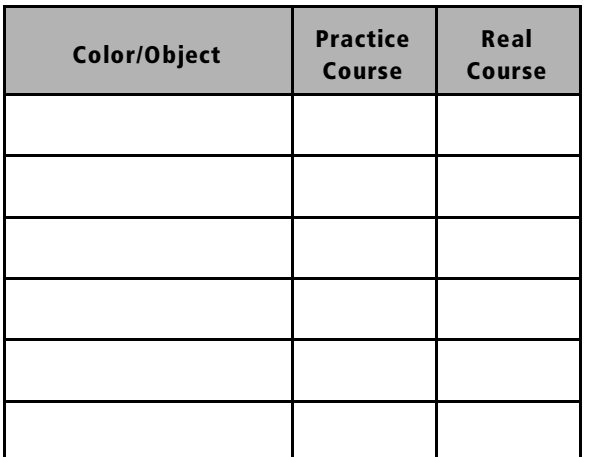

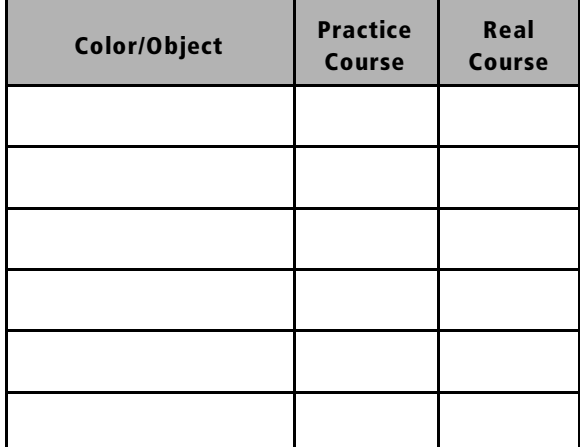

#### Things We Notice about the Course:

- •
- •
- •
- •
- •
- •
- •

#### Ideas:

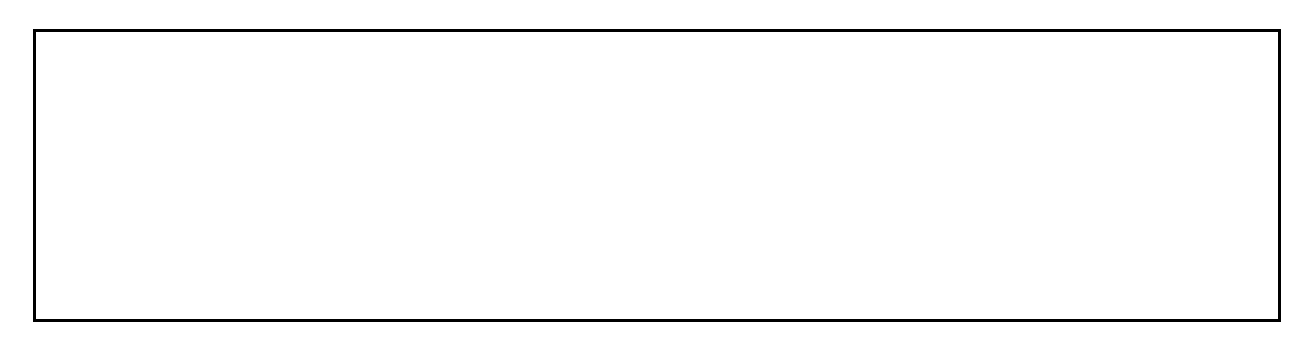

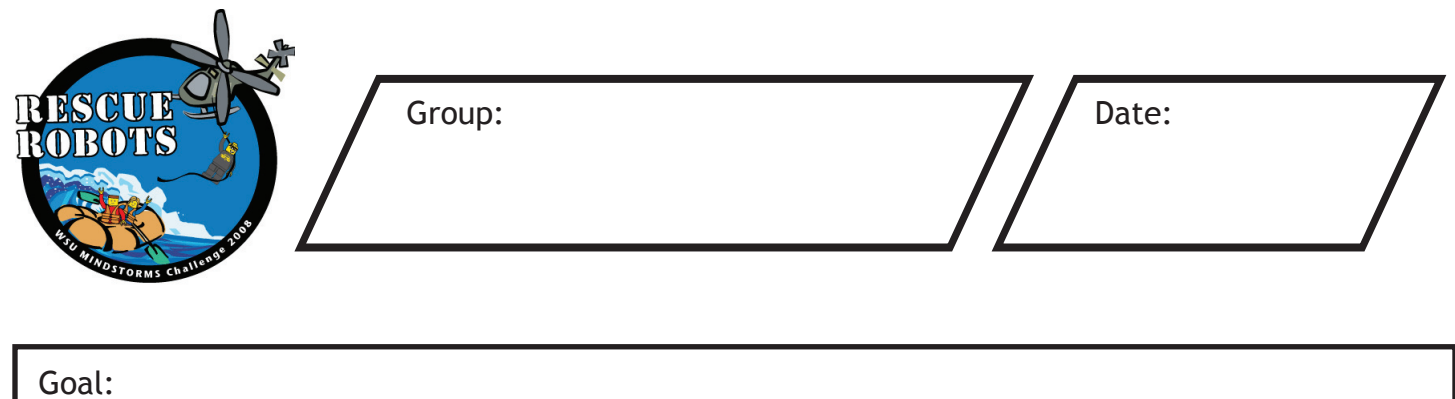

Next Time:

Results:

# **Course Planning Sheet**

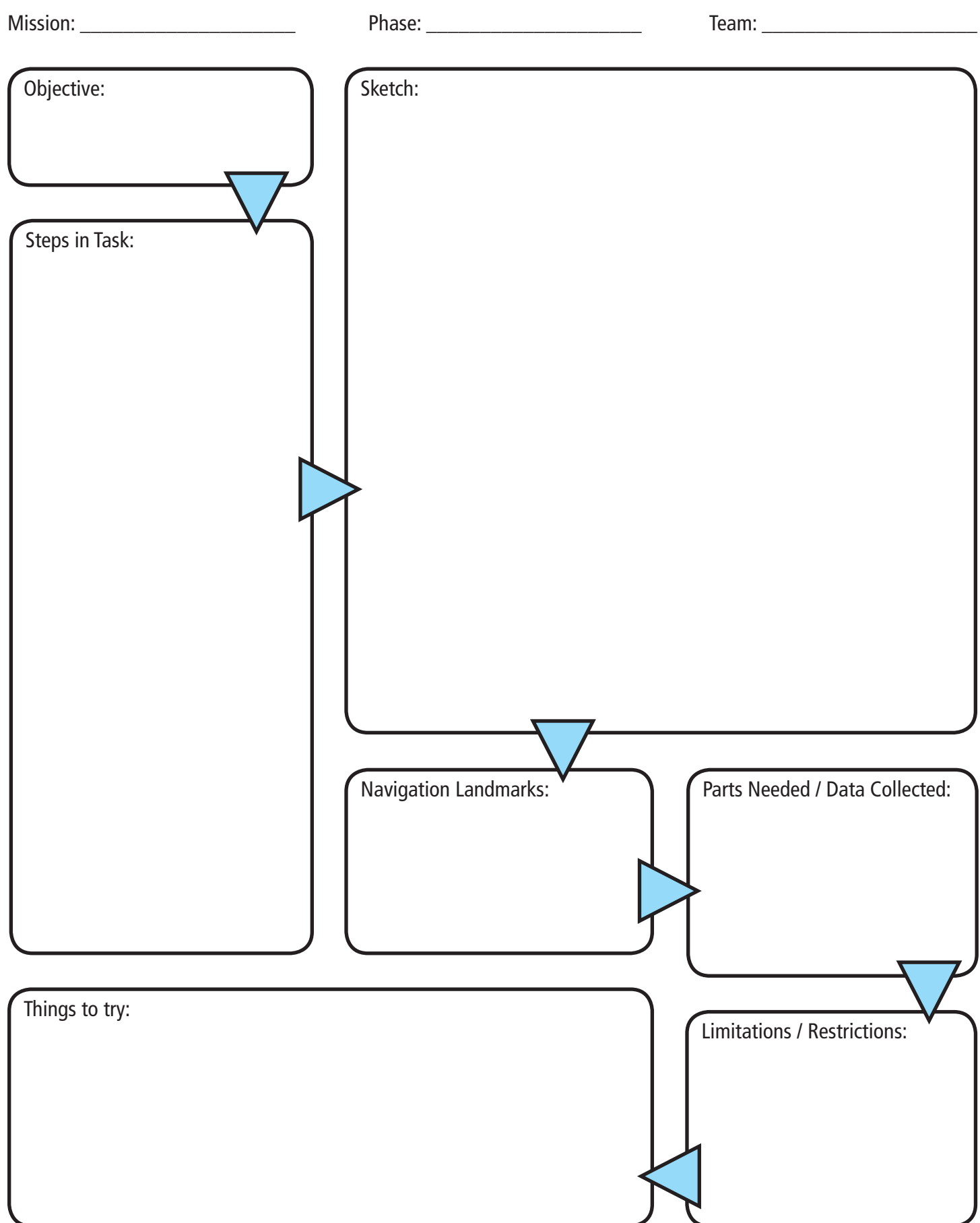

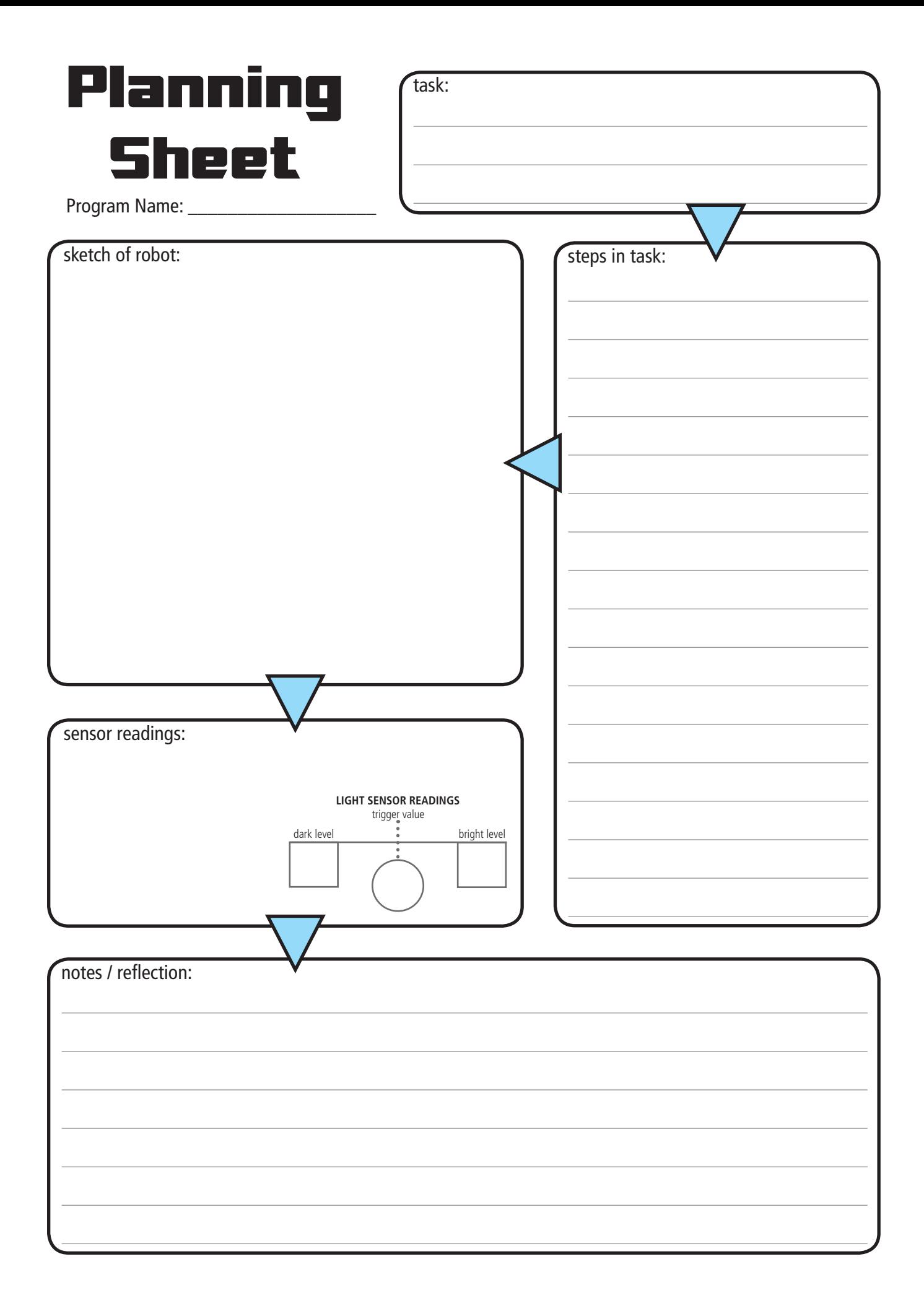

# **TODAY'S REFLECTIONS**

Something I learned today:

My favorite "Discovery" (can be an "ah-ha", or something that went right or wrong):

Tomorrow I would like to try:

# Robotics RESOURCES

#### GOOD BOOKS:

Building Robots with LEGO Mindstorms NXT *(Dave Astolfo - Syngress Press)*

Classroom Activities for the Busy Teacher: NXT *(Damien Kee - Cafe Press)*

LEGO Mindstorms NXT-G Programming Guide *(James Floyd Kelly - Apress)*

LEGO Mindstorms NXT: The Mayan Adventure *(James Floyd Kelly - Apress)*

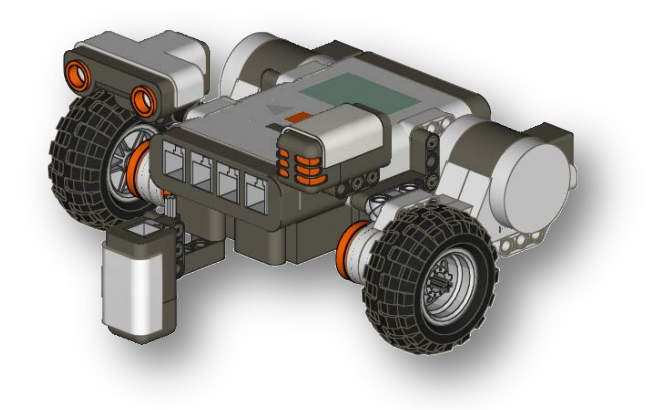

Winning Design! LEGO Mindstorms NXT Design Patterns for Fun and Competition *(James J. Trobaugh - Apress)*

LEGO Mindstorms NXT One-Kit Wonders *(James Floyd Kelly - No Starch Press)*

#### GOOD WEBSITES:

The NXT Step http://www.thenxtstep.com/

**Domabotics** http://www.damienkee.com/

DrGraeme http://drgraeme.net/

HowStuffWorks (Gear Ratios) http://science.howstuffworks.com/transport/engines-equipment/gear-ratio1.htm

McAuliffe Robotics http://smithlearning.com/robotics/

#### COMPARING THE NXT & EV3:

http://robotsquare.com/2013/07/16/ev3-nxt-compatibility/

http://botbench.com/blog/2013/01/08/comparing-the-nxt-and-ev3-bricks/

http://www.legoeducation.us/eng/misc/comparingEV3andNXT.cfm